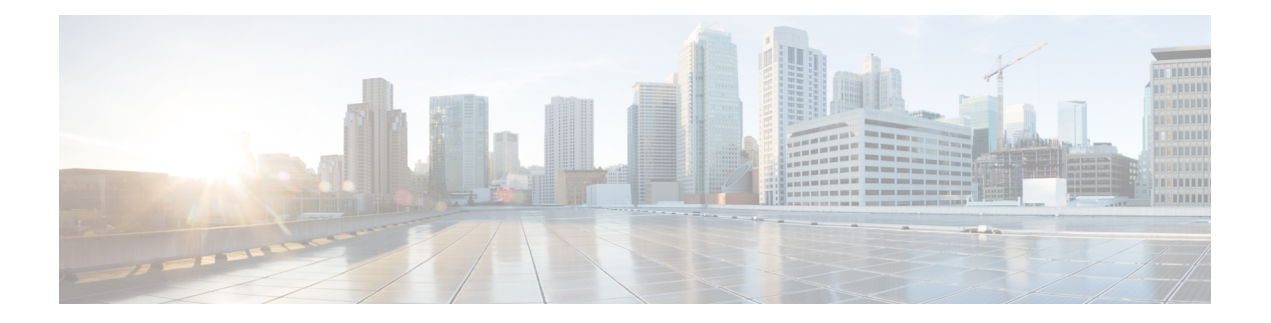

# **Upgrades**

- Before You [Upgrade,](#page-0-0) on page 1
- Download Unified [Intelligence](#page-2-0) Center Upgrade File, on page 3
- Refresh [Upgrade,](#page-2-1) on page 3
- Access Unified OS [Administration](#page-4-0) , on page 5
- Upgrade From [DVD/CD,](#page-5-0) on page 6
- Upgrade From Remote [Filesystem,](#page-5-1) on page 6
- Revert to [Previous](#page-6-0) Version, on page 7

## <span id="page-0-0"></span>**Before You Upgrade**

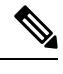

**Note**

- For important notes, caveats, and other considerations, see *Cisco Unified Intelligence Center* chapter in the *Release Notes for Cisco Unified Contact Center Enterprise Solution* available at <https://www.cisco.com/c/en/us/support/customer-collaboration/unified-contact-center-enterprise/products-release-notes-list.html>.
- If you are upgrading Cisco Unified Intelligence Center (co-resident) deployment, Live Data is also upgraded. As Live Data must be of the same version as Central Controller Components, Central Controller Components must be upgraded in the same window.

### **Unsupported Widgets**

The Cisco Unified Intelligence Center 12.5 interface for Dashboards does not support the following widgets:

- Schedule Report widgets
- URL widgets containing Dashboard permalinks (Nested Dashboards)

### **Migration Limitations**

To address injection vulnerabilities, the **Custom Widget** feature in **Dashboards** is disabled by default. If any custom widgets were added to the **Dashboards** in versions earlier to Cisco Unified Intelligence Center 12.5, those widgets are visible in the read-only mode post upgrade to version 12.5. You can opt to retain or delete them.

To enable the **Custom Widget** feature, use the CLI and**set cuicpropertiesdashboard-customwidget-enabled** set the parameter value to "on".

For more information, see *Administration Console User Guide for Cisco Unified Intelligence Center* at <https://www.cisco.com/c/en/us/support/customer-collaboration/unified-intelligence-center/products-maintenance-guides-list.html>.

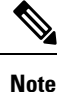

To perform an upgrade of Cisco Unified Intelligence Center to 12.5(1), you must first perform an upgrade to 12.0(1) from the previous versions and then upgrade to 12.5(1).

### **Upgrade Prerequisites**

Before starting the software upgrade,

- Perform the Unified CCE User Integration to import supervisors and their teams from Unified CCE into Cisco Unified Intelligence Center.
- Back up your system data using the Disaster Recovery system application. To access the DRS application, direct your browser to https://*IP address of Intelligence Center*:8443/drf. For more information, see the online help provided with the DRS application.

Upgrade and restart the Controller node first. Then upgrade and restart the members. All nodes must be on the same version of Cisco Unified Intelligence Center.

#### **Post Upgrade Tasks**

- After upgrading Cisco Unified Intelligence Center to release 12.5, ensure to perform the following:
- **1.** Disable the Unified CCE User Integration. (Uncheck the **Enable UCCE User Integration** check box in OAMP > Cluster Configuration > UCCE User Integration.)
- **2.** Install the latest Cisco Options Package (COP) file for Cisco Unified Intelligence Center 12.5 release.
- **3.** Enable the Unified CCE User Integration manually to import the Supervisors with the required roles. This setting is required to view gadgets in the Cisco Finesse Desktop for Supervisors. For more information on User Integration, see *Unified CCE User Integration Configuration* section in the *Administration Console User Guide for Cisco Unified Intelligence Center* at

<https://www.cisco.com/c/en/us/support/customer-collaboration/unified-intelligence-center/products-maintenance-guides-list.html>.

**4.** Configure CORS and reset the cluster configuration. For more information on enabling the CORS CLI and to reset the cluster configuration, see Post-Install [Configuration.](cuic_b_installation-and-upgrade-guide-1205_chapter3.pdf#nameddest=unique_27)

Your configuration information moves automatically to the upgraded version in the active partition.

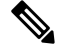

**Note**

After the successful upgrade, the CAs that are unapproved by Cisco are removed from the platform trust store. You can add them back, if necessary.

- For information about the list of CAs that Cisco supports, see the Cisco Trusted External Root Bundle at <https://www.cisco.com/security/pki>.
- For information about adding a certificate, see **Insert a new tomcat-trust certificate** at

htps://www.cisco.com/con/docs/unified-communications-manager-callmanager/210541-CUCM-Certificate-Management-and-Change-N.html

# <span id="page-2-0"></span>**Download Unified Intelligence Center Upgrade File**

### **Procedure**

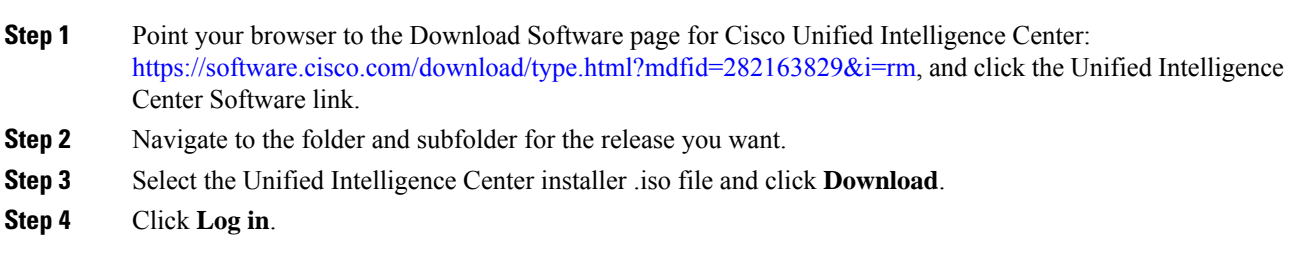

## <span id="page-2-1"></span>**Refresh Upgrade**

You can perform an upgrade from 12.0(1) to 12.5(1) on the publisher and subscriber nodes of Unified Intelligence Center. Before you begin upgrade, perform a backup. For more information, see *Before You Upgrade*.

### **Related Topics**

Before You [Upgrade,](#page-0-0) on page 1

## **Upgrade VMware vSphere ESXi for Upgrade**

If you use VMware vCenter Server in your deployment, upgrade VMware vCenter Server before upgrading VMware vSphere ESXi.

Upgrade VMWare vSphere ESXi on Side A and Side B servers to the latest version supported with this release of Packaged CCE. Packaged CCE uses standard upgrade procedures, which you can find using VMware documentation [\(https://www.vmware.com/support/pubs/\)](https://www.vmware.com/support/pubs/).

## **Upgrade Unified Intelligence Center**

Follow the steps to install the ISO file using the Unified Intelligence Center CLI.

You can also install the ISO using the upgrade procedure in the Cisco Unified Operating System Administration web interface. For more information, see *Access Unified OS Administration*.

### **Before you begin**

Download the ISO file from the download software page for Cisco Unified Intelligence Center: <https://software.cisco.com/download/home/282163829/type/282377062/release/12.0%25281%2529> to the SFTP server that can be accessed from the Cisco Unified Intelligence Center 12.0 system.

### **Procedure**

- **Step 1** Log in to Unified Intelligence Center CLI and specify the System Administration username and password.
- **Step 2** Enter the command utils system upgrade initiate to initiate the ISO installation.
- **Step 3** Select **Remote** File System from source list page.
- **Step 4** Enter the remote path to the directory on the SFTP server where you have downloaded the ISO file.
	- If the ISO file is located on a Linux or UNIX server, you must enter a forward slash (/) at the beginning of the directory path. For example, if the COP file is in the patches directory, enter **/patches**. If the ISO file is located on a Windows server, check with your system administrator for the correct directory path. **Note**
- **Step 5** Enter the SFTP server name or IP address and then enter the credentials. It is optional for you to enter the SMTP Host Server name.
- **Step 6** Select the transfer protocol as SFTP. The system displays the list of ISO files available in the SFTP location.
- **Step 7** Select the number corresponding to the ISO file that you want to install, and press **Enter**.
- **Step 8** Enter the relevant option when you are prompted Switch to new version if the upgrade is successful (yes/no).
	- Enter **yes** to automatically switch the version.
	- Enter **no** if you need to manually switch the version after all the nodes are upgraded (refer step 10 for more details).
	- Verify if the node is upgraded to 12.5, after successful switch version (where active version is 12.5 and inactive version is 12.0). **Note**
- **Step 9** Enter **yes** when you are prompted Start Refresh Upgrade (yes/no).
- **Step 10** In cluster setup, first complete the upgrade on the publisher node and perform the upgrade on the subscriber node. After successful upgrades, switch the version using the command utils system switch-version first on the publisher node and later on the subscriber nodes.
	- Verify if the nodes are upgraded to 12.5, after successful switch version of the publisher node and subscriber nodes (where active version is 12.5 and inactive version is 12.0). **Note**

**Related Topics**

Access Unified OS [Administration](#page-4-0) , on page 5

### **Upgrade VMware Tools**

Use this procedure to upgrade VMware tools from the VMware vSphere Client followed by the CLI command.

**To upgrade VMware tools for Cisco Unified Intelligence Center:**

**Procedure**

**Step 1** Power on the virtual machine.

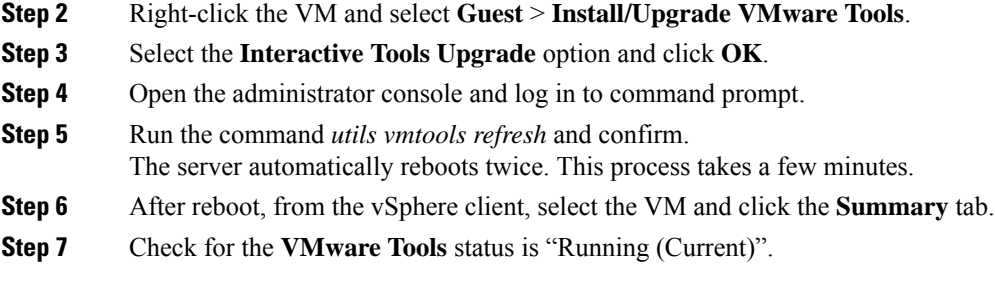

# <span id="page-4-0"></span>**Access Unified OS Administration**

To perform an upgrade from the Cisco Unified OS Administration application, follow the steps.

### **Procedure**

- **Step 1** Enter https://x.x.x.x/cmplatform, where x.x.x.x is the IP address of the node.
- **Step 2** Sign in using the username and password of the system administrator account.
- **Step 3** Select **Software Upgrades** > **Install/Upgrade** to display the Software Installation/Upgrade page.

**Figure 1: Software Upgrade Page**

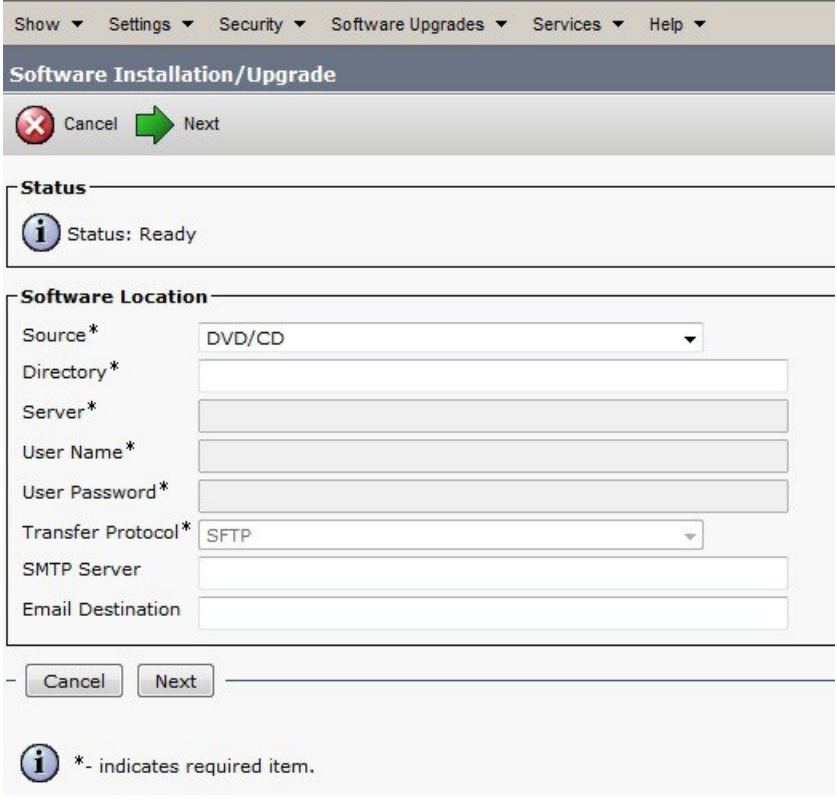

**Step 4** Select source: Upgrade From [DVD/CD](#page-5-0) or Upgrade From Remote [Filesystem](#page-5-1).

# <span id="page-5-0"></span>**Upgrade From DVD/CD**

Follow these steps if a DVD/CD is the source for your install or upgrade.

### **Procedure**

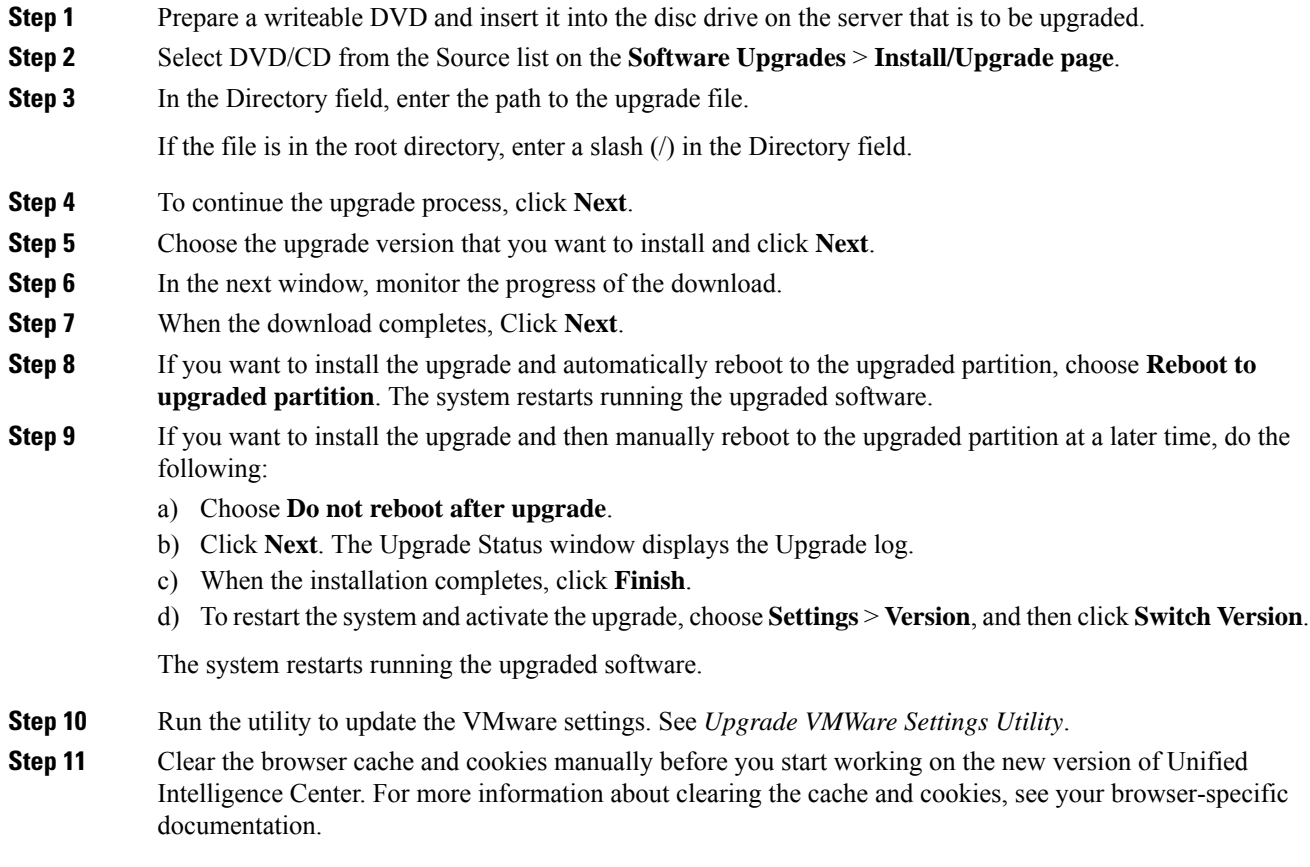

### **Related Topics**

[Frequently](cuic_b_installation-and-upgrade-guide-1205_chapter9.pdf#nameddest=unique_34) Asked Questions

## <span id="page-5-1"></span>**Upgrade From Remote Filesystem**

Follow these steps if Remote Filesystem is the source for your install or upgrade.

### **Procedure**

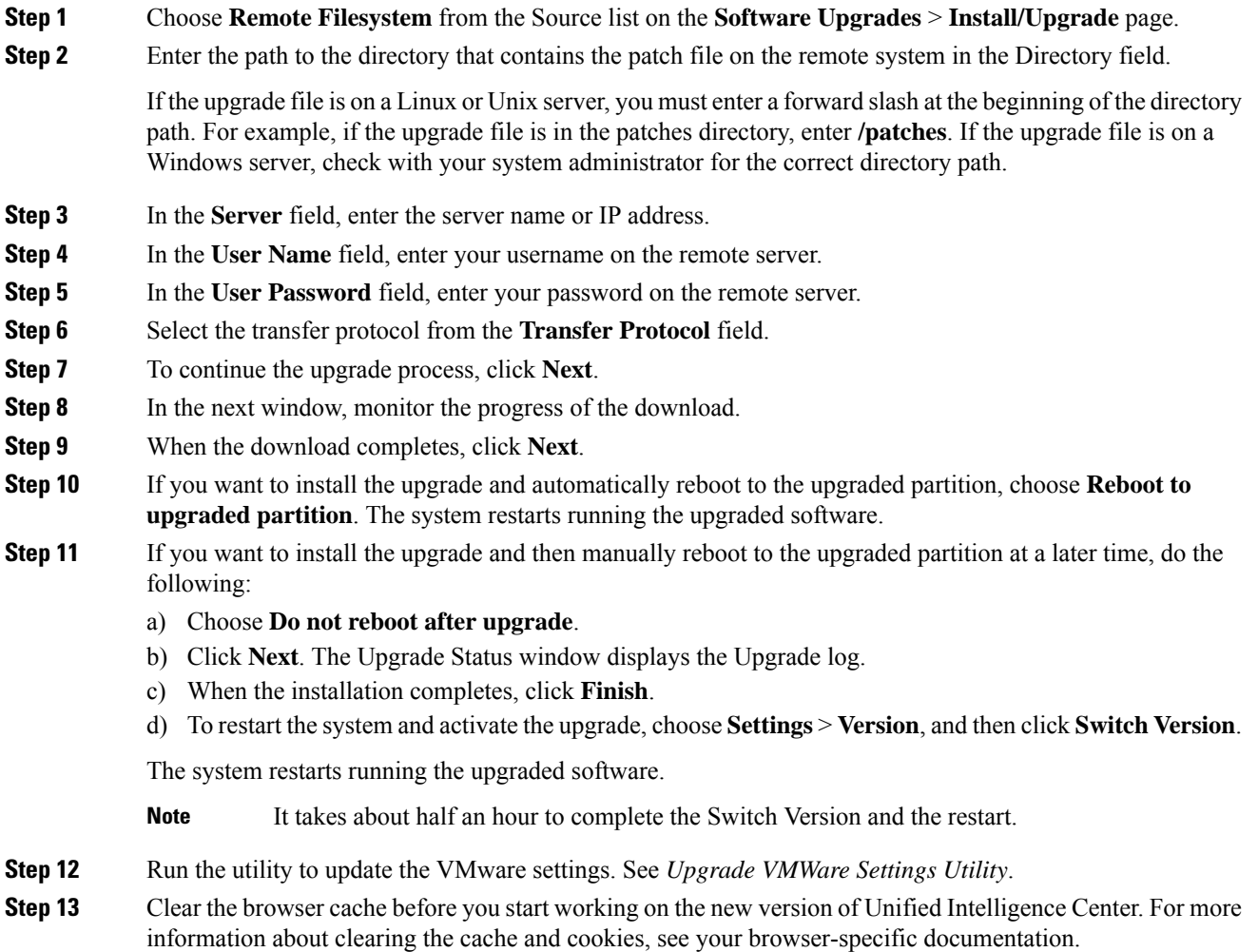

### **Related Topics**

[Frequently](cuic_b_installation-and-upgrade-guide-1205_chapter9.pdf#nameddest=unique_34) Asked Questions

# <span id="page-6-0"></span>**Revert to Previous Version**

After upgrading, you can revert to the software version that was running before the upgrade, by restarting your system and switching to the software version on the inactive partition

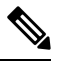

### **Note**

All nodes must be running the same version of Unified Intelligence Center. Reverting is an all-or-none operation when you operate a cluster of Unified Intelligence Center nodes.

## **Procedure to Revert to Previous Version**

Revert to previous version can be performed in two ways. You can use the CLI command utils system switch-version on each node or you can also use the user interface in the Unified OS Administration.

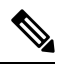

Once you have upgraded Unified Intelligence Center to version 12.5, you can only revert to the previous version, which is 12.0. This implies that if you upgraded from earlier version to 12.0 and then to 12.5, you cannot revert to versions earlier than 12.0. **Note**

Follow these steps to revert using Unified OS Administration:

### **Procedure**

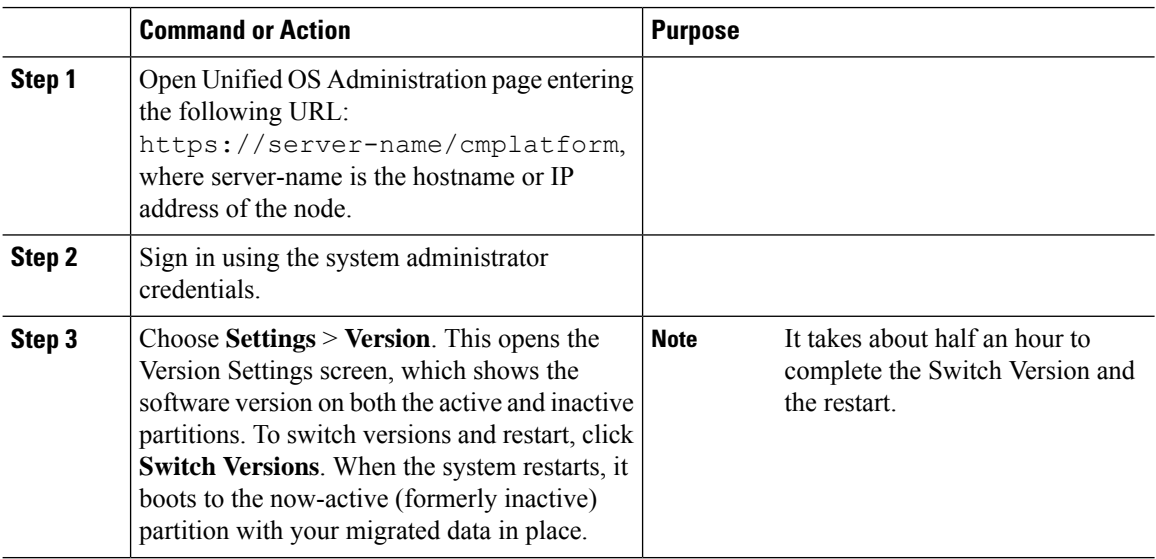